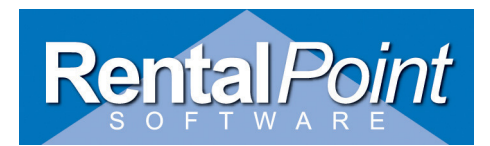

Instructions for adding an ODBC driver to your computer for the RentalPoint and Crystal Reports integration. If you have any questions regarding these instructions then please email Stephen Collard at support@rentalpoint.com

These instructions are for Windows XP or Windows 7. These screenshots are from a Windows XP installation and Windows 7 will look similar. You must have Administrator privileges for your machine to add this.

Go to Start -> Settings -> Control Panel

Then go to Administrative Tools.

From here you will have an option called 'Data Sources (ODBC)', double click on this and you will have a display looking something like this.

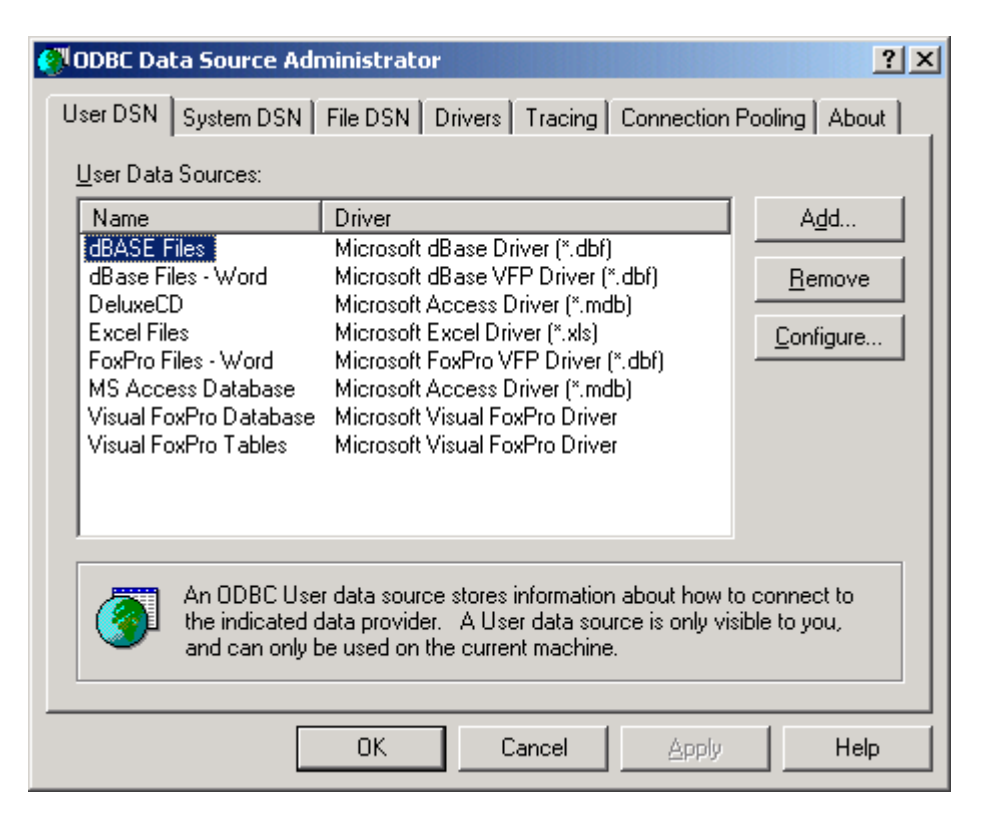

For Windows XP:

Click on the 'System DSN' tab and you will probably have a blank set of entries.

For Windows 7:

Stay on the 'User DSN' tab and you will probably have a blank set of entries.

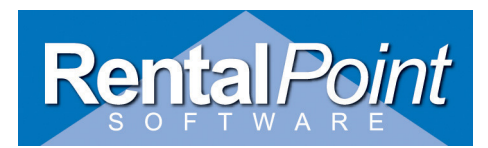

Click on the 'Add' button and you will be presented with a list of possible drivers. You need to scroll down until you find the driver that is labelled as 'SQL Server' as shown below (usually at the end of the list).

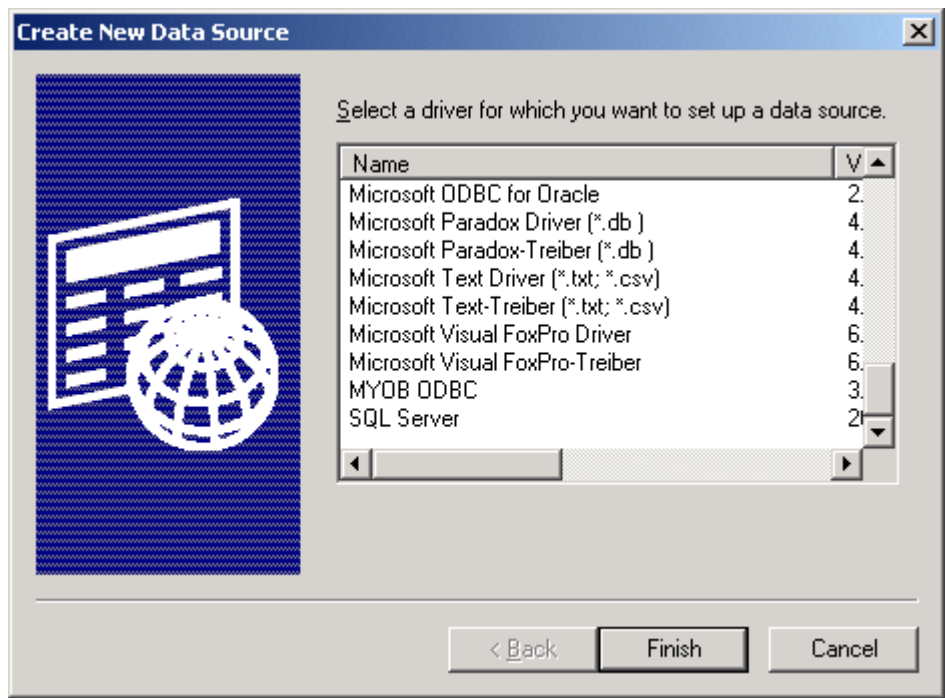

Click on the 'Finish' button, and you will be presented with a screen as shown below:-

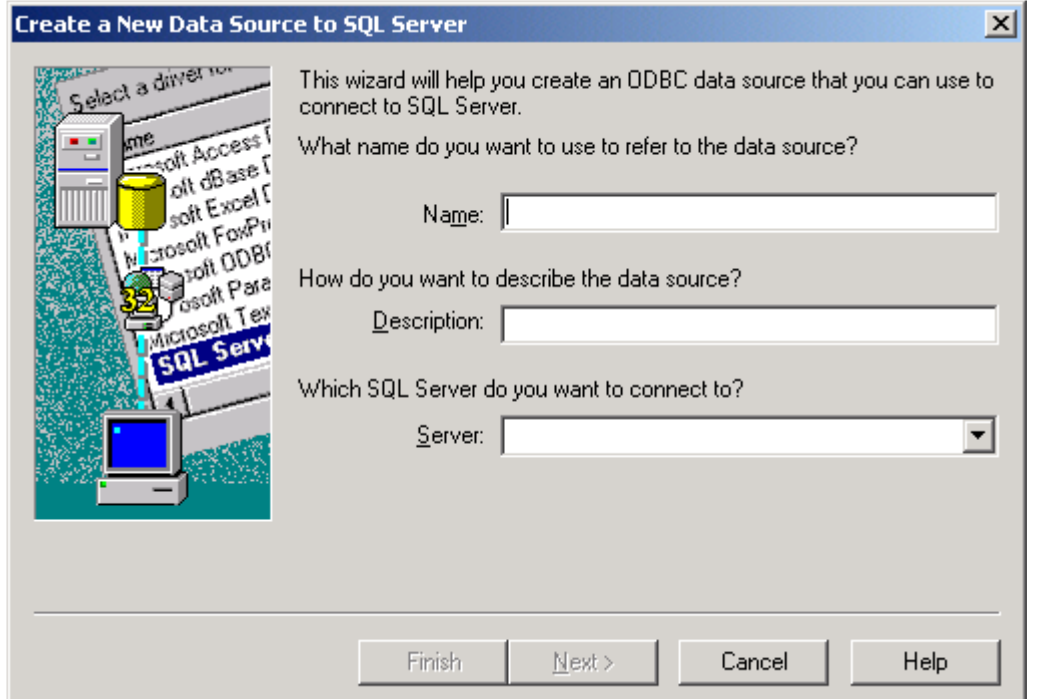

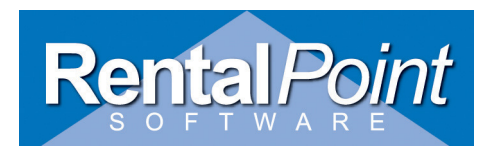

Type the Name as 'RentalPointV8' and enter a Description of 'RentalPoint'. Either type in the SQL Server name or click on the drop down box next to where it says server, so that it can find your SQL servers, and then select your SQL server. Your screen should look like the following, and then press the 'next' key.

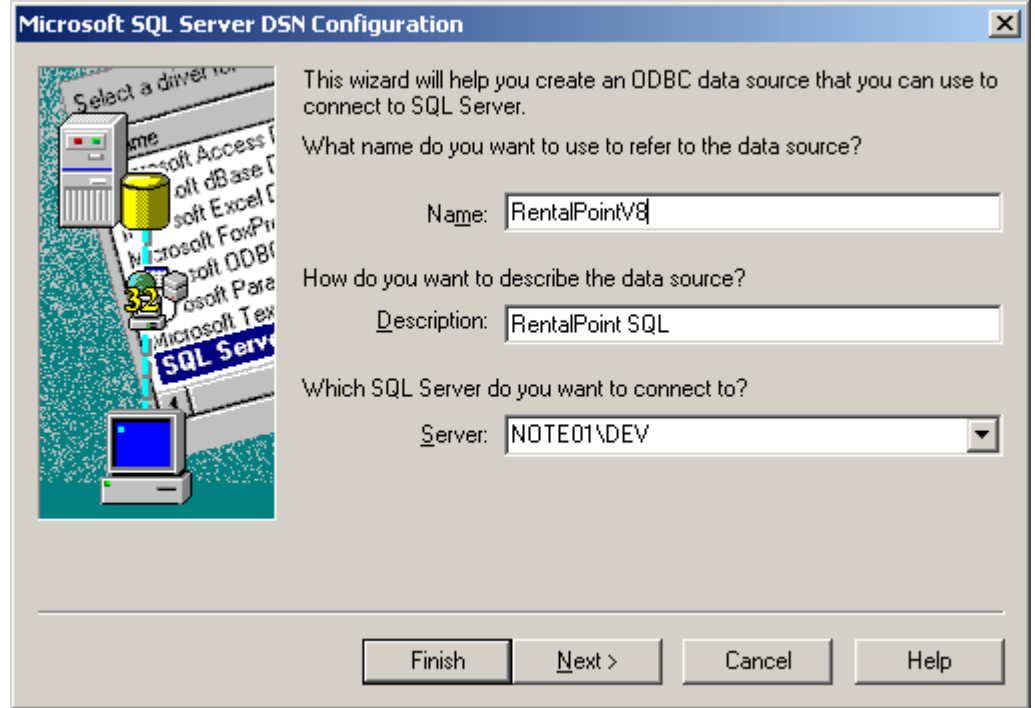

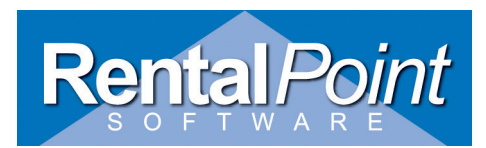

Make sure the settings default as per the example below. Then click the 'next' button.

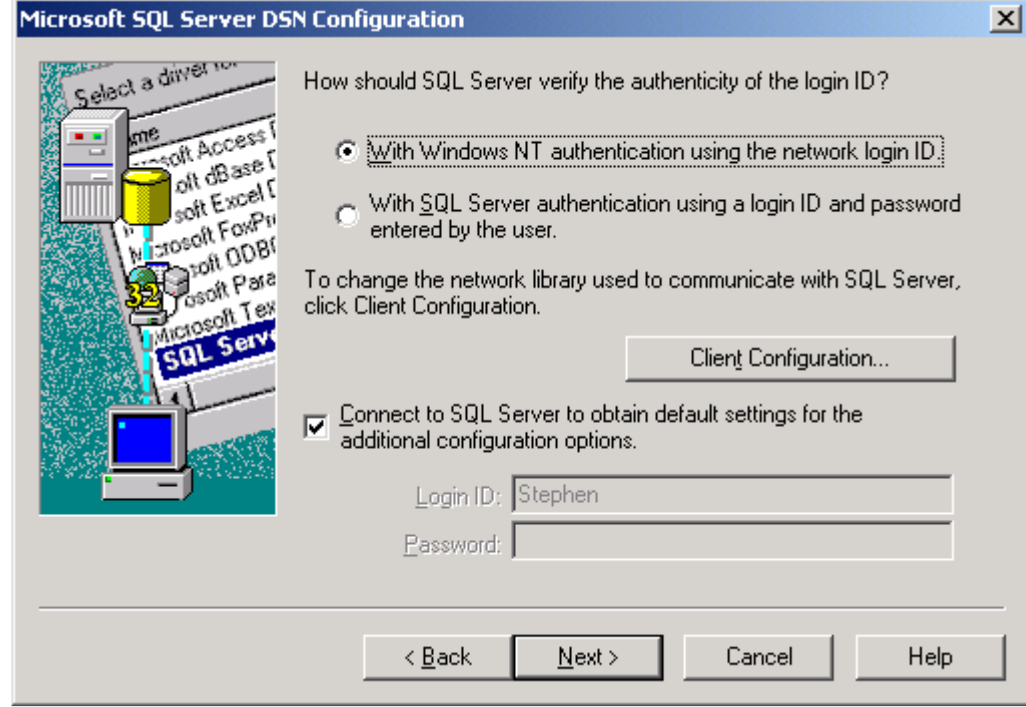

Then the following screen will be displayed, turn on the 'change the default database to:' command and select your RentalPoint Database from the drop down list of databases in the SQL server. Then press the 'next' key.

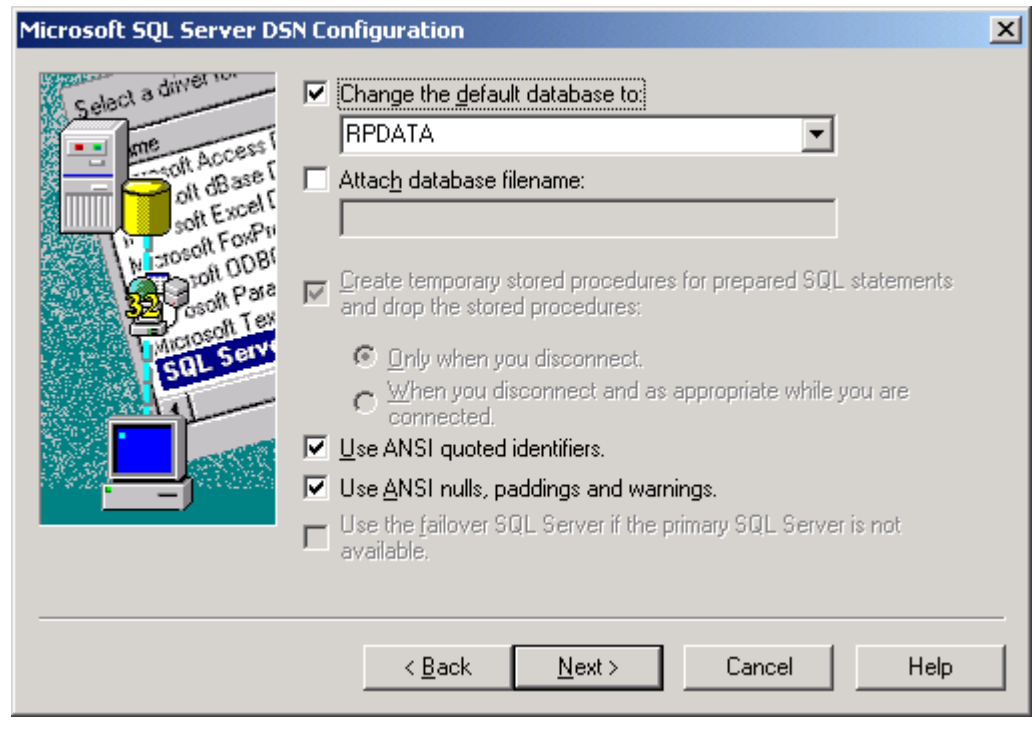

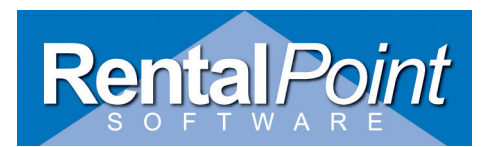

Make sure the settings default as per the example below. Then click the 'finish' button.

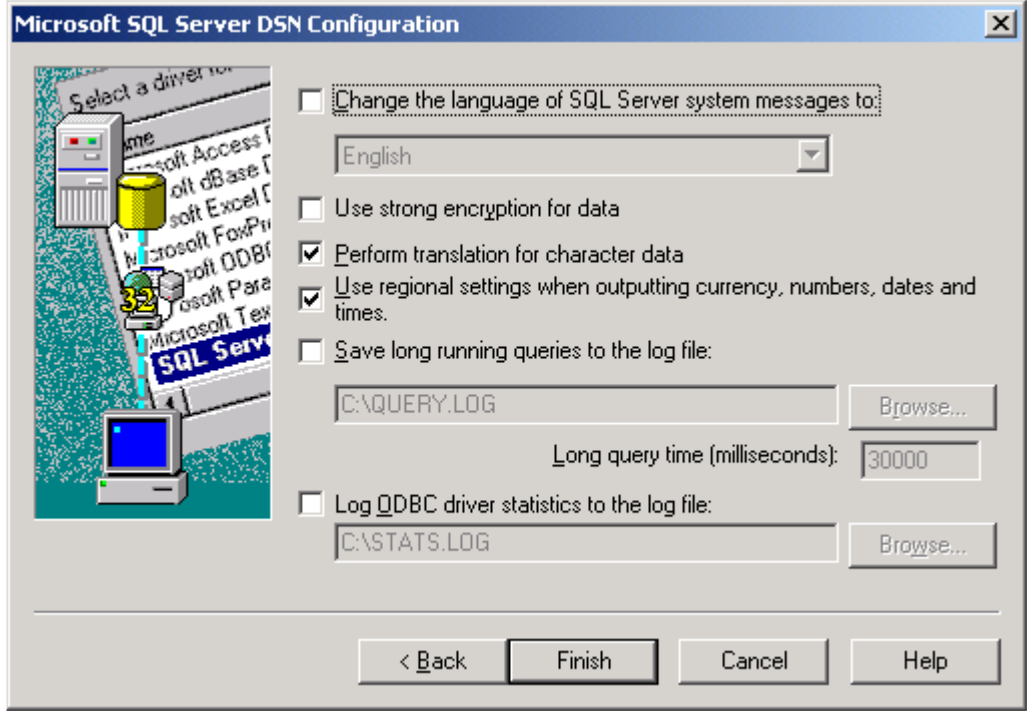

You will then be presented with screen which is an overview of all the settings for the System DSN. You can press the 'Test Data Source' button to confirm that the Data Source actually works. It should bring up another screen as shown below, which confirms that the Data Source is working.

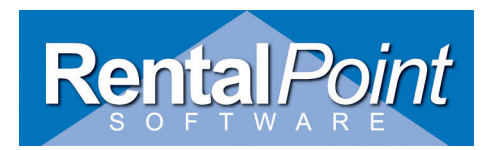

 $\vert x \vert$ 

 $\left\vert \mathbb{A}\right\vert$ 

#### **ODBC Microsoft SQL Server Setup**

A new ODBC data source will be created with the following configuration:

Microsoft SQL Server ODBC Driver Version 03.81.9042 Data Source Name: RentalPointV8

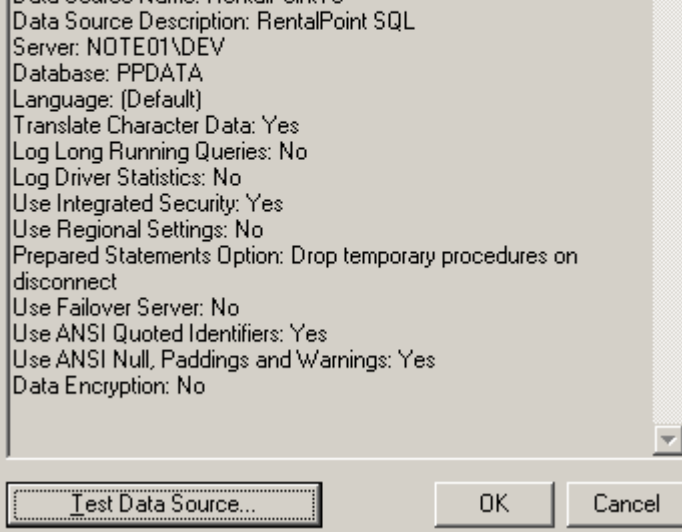

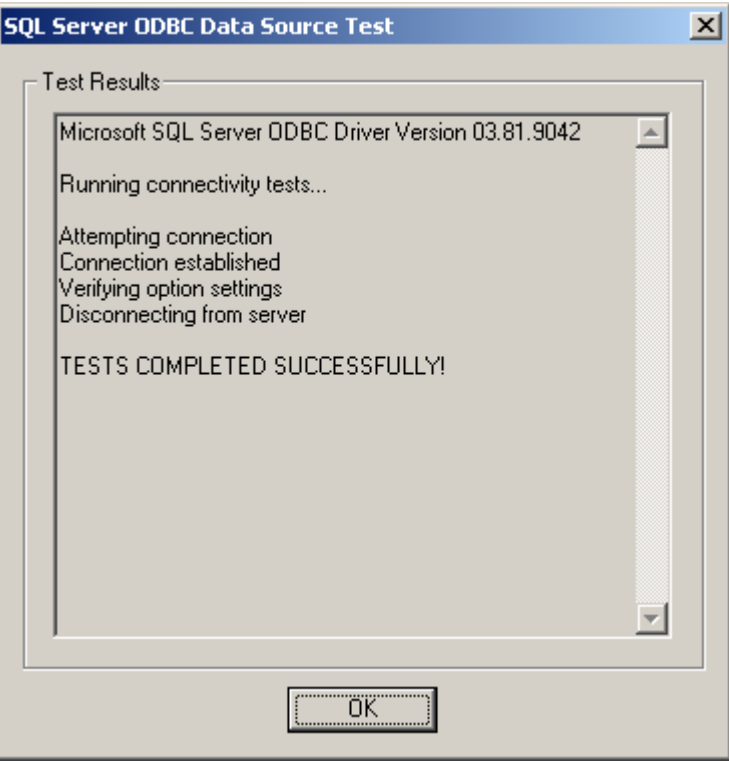

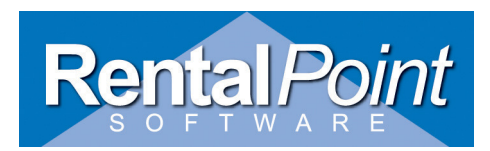

Once you have this test screen up, you can press the OK, and then press the OK button on the original screen. You should then be shown a screen similar to the one below showing the newly created 'RentalPoint' System DSN.

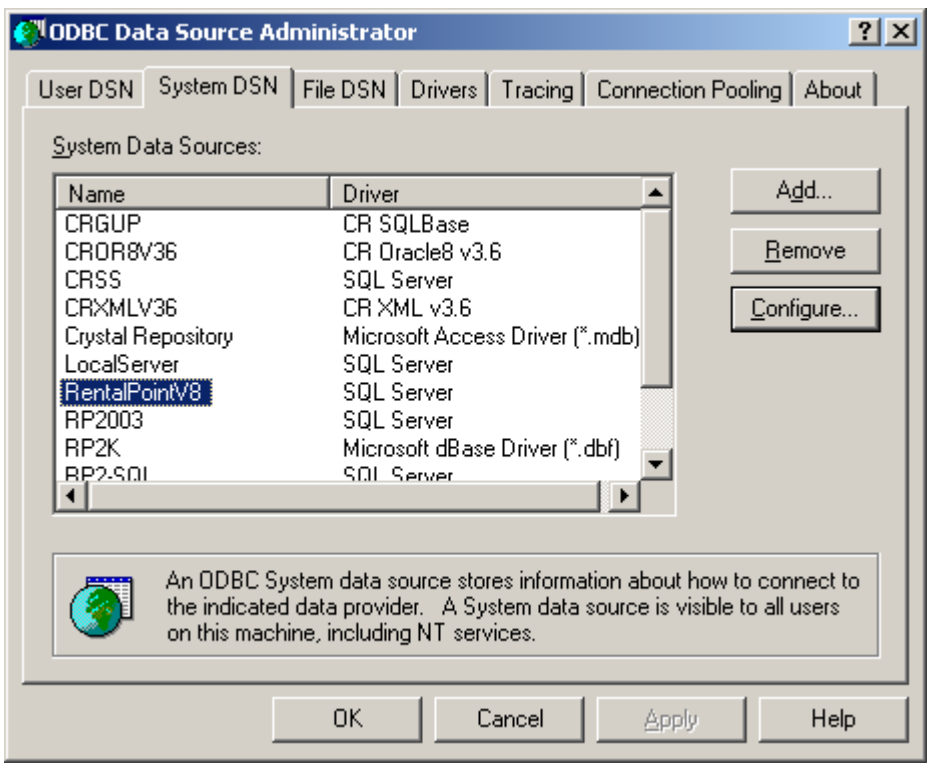

Press OK on this screen and you have created the System DSN (Windows XP) or User DSN (Windows 7) required for the Crystal Reports templates for RentalPoint.